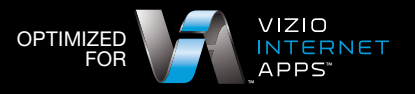

# **NAXIMIZE YOUR HOME ENTERTAINMENT EXPERIENCE**

#### WIRELESS:

1. Press the MENU button on the VIA remote and select NETWORK. 2. Select VIZIO HD from the Wireless Access Point list. 3. When prompted, enter the wireless security password.

1. Press the green button on the remote control or select MENU

3 Select NETWORK LIST and choose your wireless network. 4. If your network is password protected, input password and select CONNECT. Your Blu-Ray™ player is now connected

#### WIRED:

1. Power off the TV.

WIRELESS:

2. Select WIRELESS

to the internet.

then NETWORK on screen.

VIZIO HIGH DEFINITION TVs with VIZIO INTERNET APPS 2. Connect an Ethernet cable from a numbered port (1-4) on the router to the Ethernet port on the back of the TV. 3. Power on the TV.

# 

VIZIO BLU-RAY™ PLAYERS with VIZIO INTERNET APPS

#### WIRED:

1. Connect an Ethernet cable from a numbered port (1-4) on the router to the Ethernet port on the back of the Blu-Ray™ Player.

2. Press the green button on the remote control or select MENU then NETWORK on screen. 3. Select WIRED

4. Select APPLY. Your Blu-Ray™ player is now connected to the internet.

# **VIZIO**

www.VIZIO.com

#### DUAL-BAND HD WIRELESS INTERNET ROUTER QUICK START GUIDE

The built-in VIZIO prioritization technology intelligently prioritizes time-sensitive traffic such as streaming video over data, optimizing your network for HD streaming.

#### VIZIO XWR100 DUAL-BAND HD WIRELESS INTERNET ROUTER

## VIZIO XWR100 DUAL-BAND HD WIRELESS INTERNET ROUTER

Quick Start Guide (Save this sheet for future reference or support help.)

### What You Need:

- Your VIZIO Router, power adapter and Ethernet cable (included)
- High-speed Internet connection and access to your Internet modem (contact your local provider if you need help with this)
- Additional Ethernet cable (usually provided with your Internet modem)
- A computer to run the Quick Setup App

# To set-up your new router, follow these simple steps:

- 1. Unplug the power cable from your high-speed internet modem.
- 2. Connect one end of the Ethernet cable (included) to the **number 1 port** on the router (Fig. 1).
- 3. Connect the other end to the Ethernet port on your computer (Fig. 2).
- 4. Connect an Ethernet cable from your high-speed Internet modem into the **Internet port** on the router (Fig. 3).
- 5. Plug the power back into your high-speed internet modem. Plug the power adapter (included) into the router and wait 30 seconds before plugging it into a power outlet.
- 6. Wait 30 seconds for the router to fully connect and open an Internet browser window (such as Internet Explorer, Firefox, Safari). Type http://vizio.home or http://192.168.1.1 in the browser window and press Enter (Fig 4). The Quick Start App will automatically start.

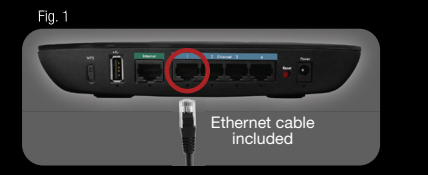

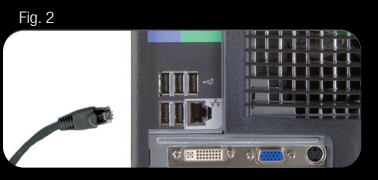

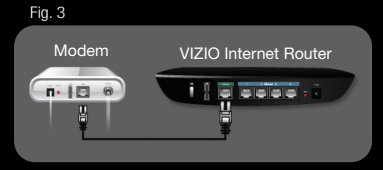

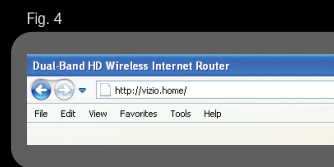

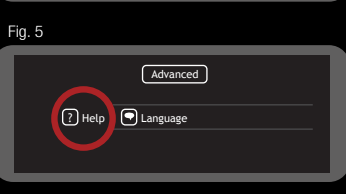

#### Default Wireless Network Settings (Save this sheet for future reference or support help.)

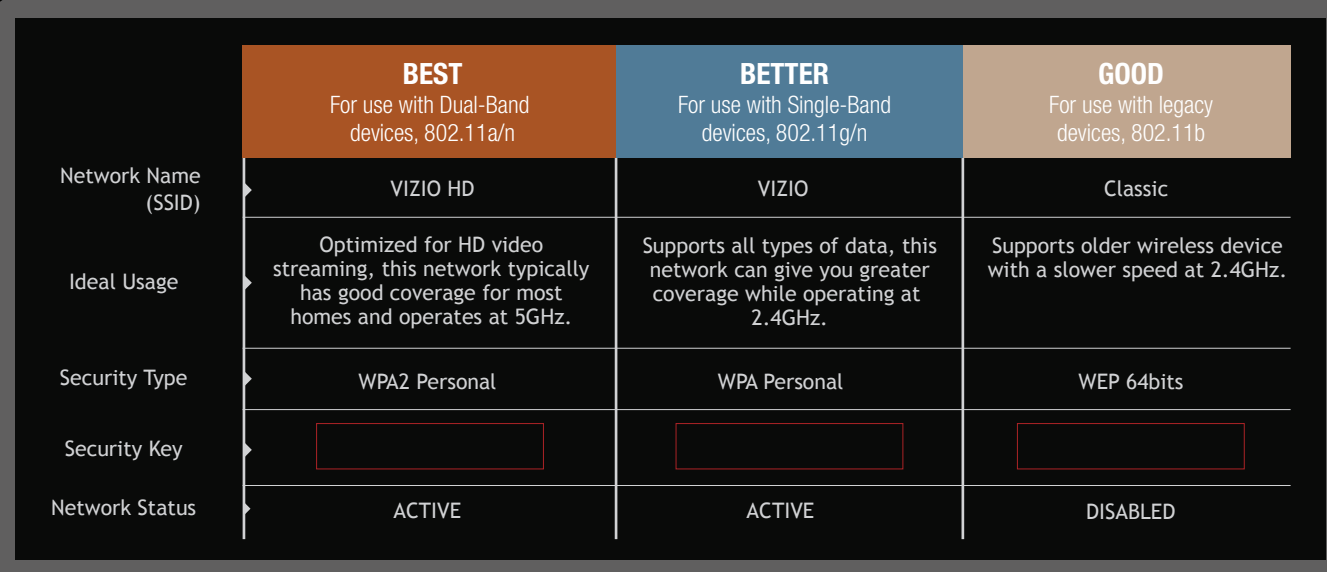

\* Use these default wireless SSIDs and Security Keys to add any wireless Internet device to your network. \* If you personalized the SSIDs or Security Keys during Quick Start App, use those settings instead of the defaults. \* WPS: For devices without a WPS button, please input the following pin:

Refer to the manufacturer's instructions for help on accessing the wireless settings for your devices (like Internet HDTVs, Blu-ray players, laptops, game consoles or smart phones).